## **Excel #11: Creating a PivotTable**

PivotTables are usually created using data imported from a database. However, they can be based on data from another worksheet.

In generic terms, a PivotTable is a cube browser for Online Application Processing (OLAP).

You have data that consists of a fact that is related to multiple variables or dimensions. The browser enables you to examine the fact in terms of subtotals (or averages, counts, or any other aggregating function). The PivotTable enables users to look at subtotals based on any combination of the dimensions. It also makes it easy to set filters and select subsets of the data.

Open the spreadsheet for this exercise.

It contains sales data extracted via a query from the Rolling Thunder Bicycle company sales. The fact element consists of the SalePrice of the bicycle. The database has many possible dimensions, but the query simplifies the list to ModelType, SaleState, Employee who completed the sale, the month the order was placed, and the Year the sale was placed. Dates are commonly represented by a hierarchy (year, quarter, month, and day). This hierarchy provides a natural drill-down and roll-up environment, to compute subtotals and reveal details. Other natural hierarchies exist (such as location), and you can create your own hierarchies or groups based on the type of data.

Switch to a new worksheet. Select Data/PivotTable and PivotChart Report from the main menu. Keep the options to pull the data from Excel and create a PivotTable and click Next. Click the selection button to choose the Range. Select the first worksheet tab and select all of the data. Press the Enter key. Click Next. Accept the default location on the second sheet for the PivotTable and click Finish.

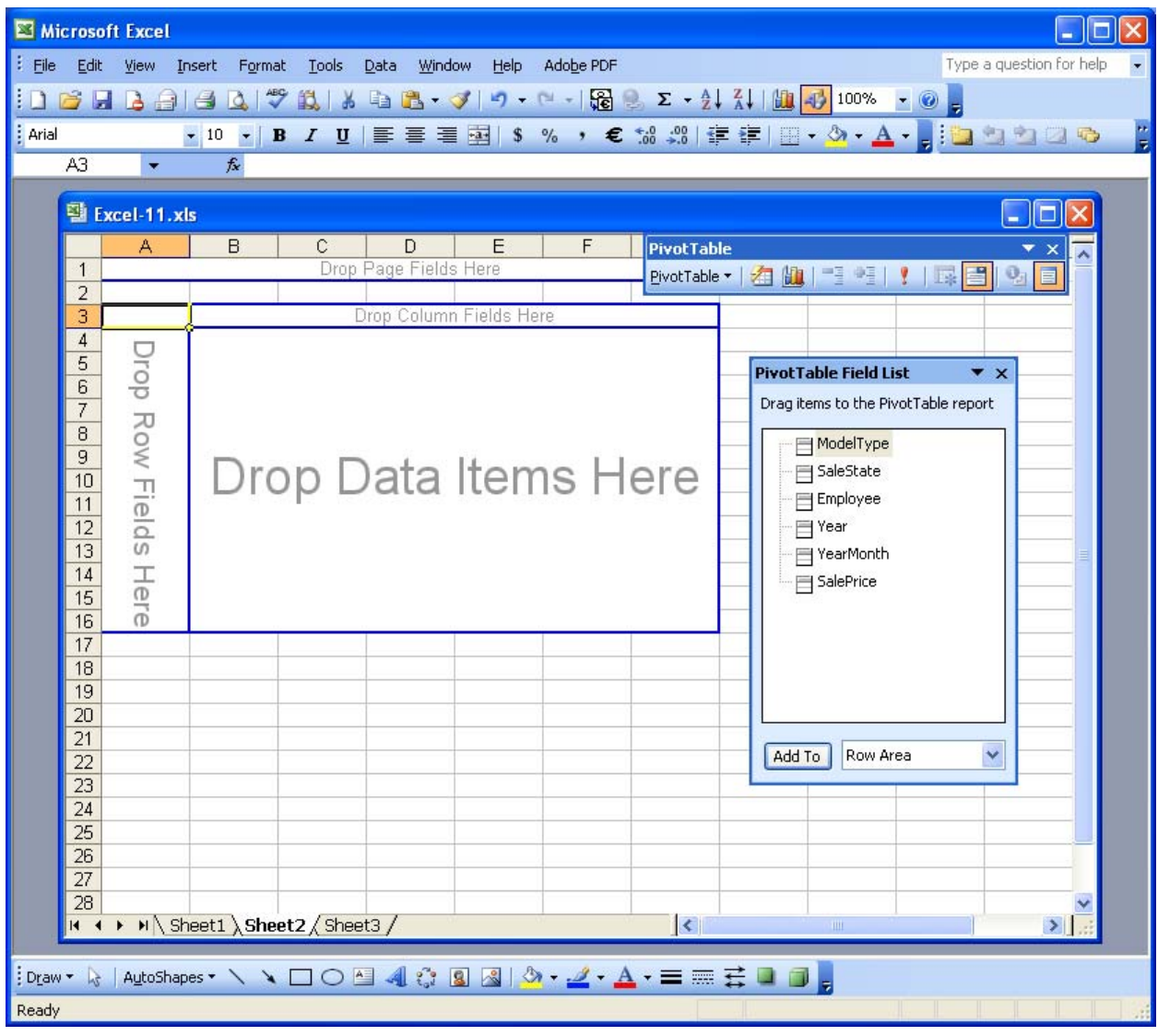

Drag the SaleState to the area marked "Drop Row Fields Here."

Drag the ModelType column to the area marked "Drop Column Fields Here."

Drag the Year and then the YearMonth column on top of the SaleState data.

Drag the SalePrice column and drop it onto the area marked "Drop Data Items Here."

With the PivotTable created, you, or a manager, can drag columns to new locations, drill down to see details, or rollup data to see only the subtotals.

Select the SaleState column by clicking on the grey-background label.

Click the rollup icon (minus sign) in the PivotTable toolbar (or right click and choose the Group options).

Repeat the process for the YearMonth column.

Click the drop-down arrow for the ModelType column and deselect the Hybrid, Track, and Tour model types.

Standard Excel methods work, such as formatting.

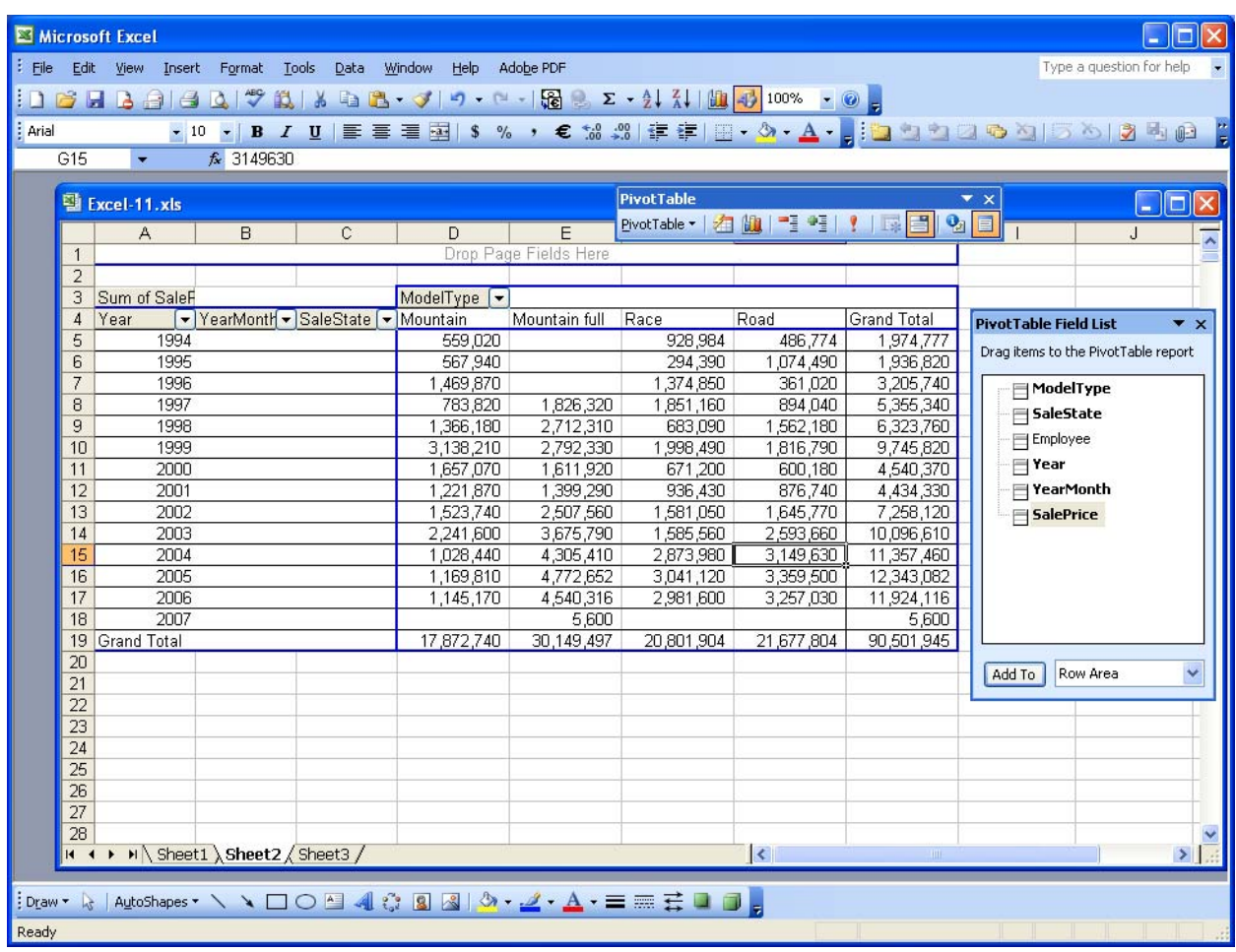

Select all of the sales data in the table and format it with zero decimal places.

It can be difficult to work with many dimensions at one time. Hence, it is useful to put extra dimension columns on the page. Users can still drag them onto the table, or use the columns to set filters and display limited data.